### A+ Guide to Managing & Maintaining Your PC, 8th Edition

### *Chapter 12 Troubleshooting Windows and Applications*

## **Objectives**

- Learn about Windows tools to help you when troubleshooting Windows and application problems
- Learn about general strategies and steps you can take to troubleshoot and solve any computer problem
- Learn how to troubleshoot blue screen stop errors and improper shutdowns
- Learn how to troubleshoot problems with applications

## Overview of Windows Troubleshooting Tools

• Refer to Table 12-1 on pages 558-562 for a quick reference of the many troubleshooting tools offered in Windows

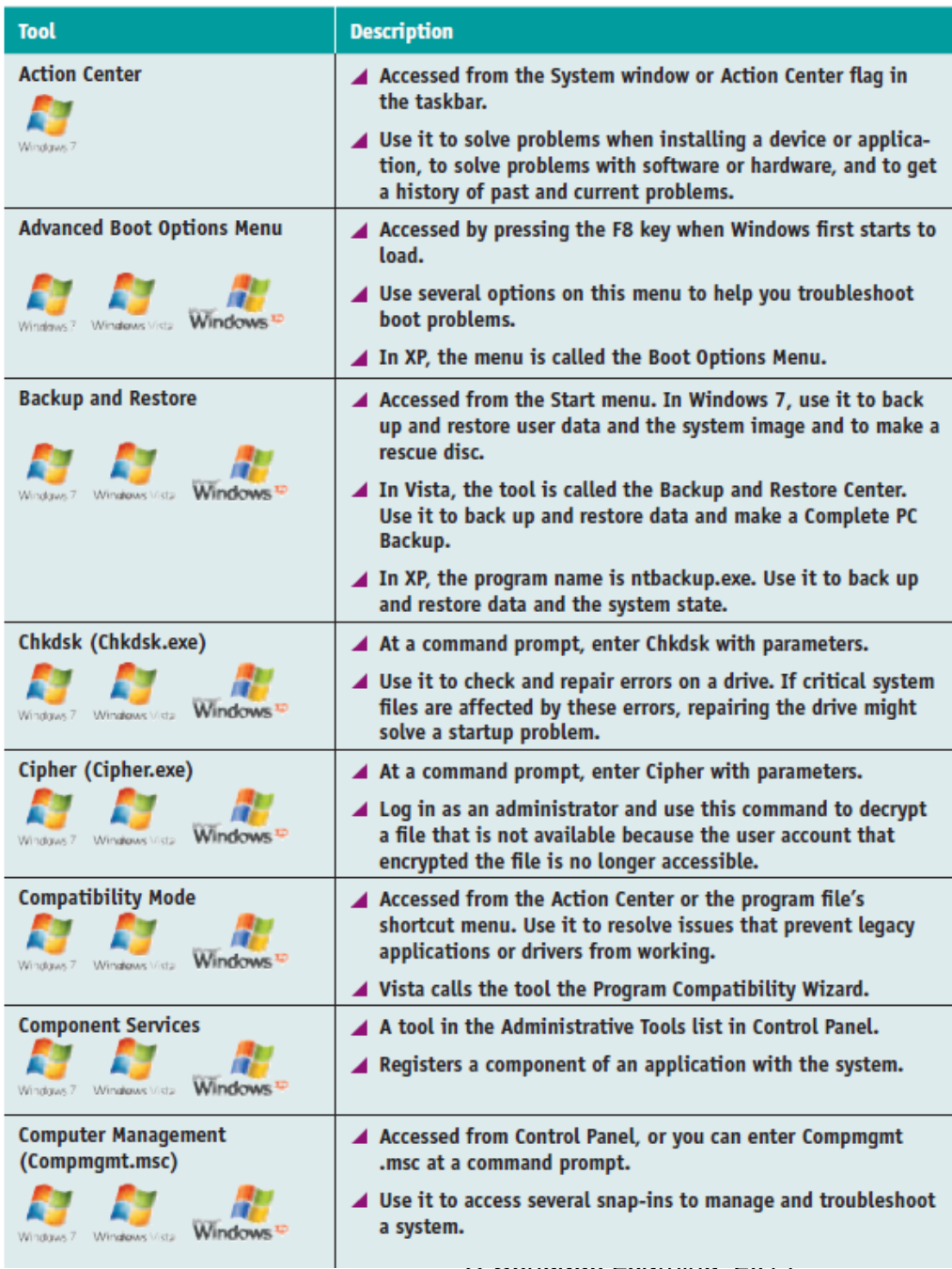

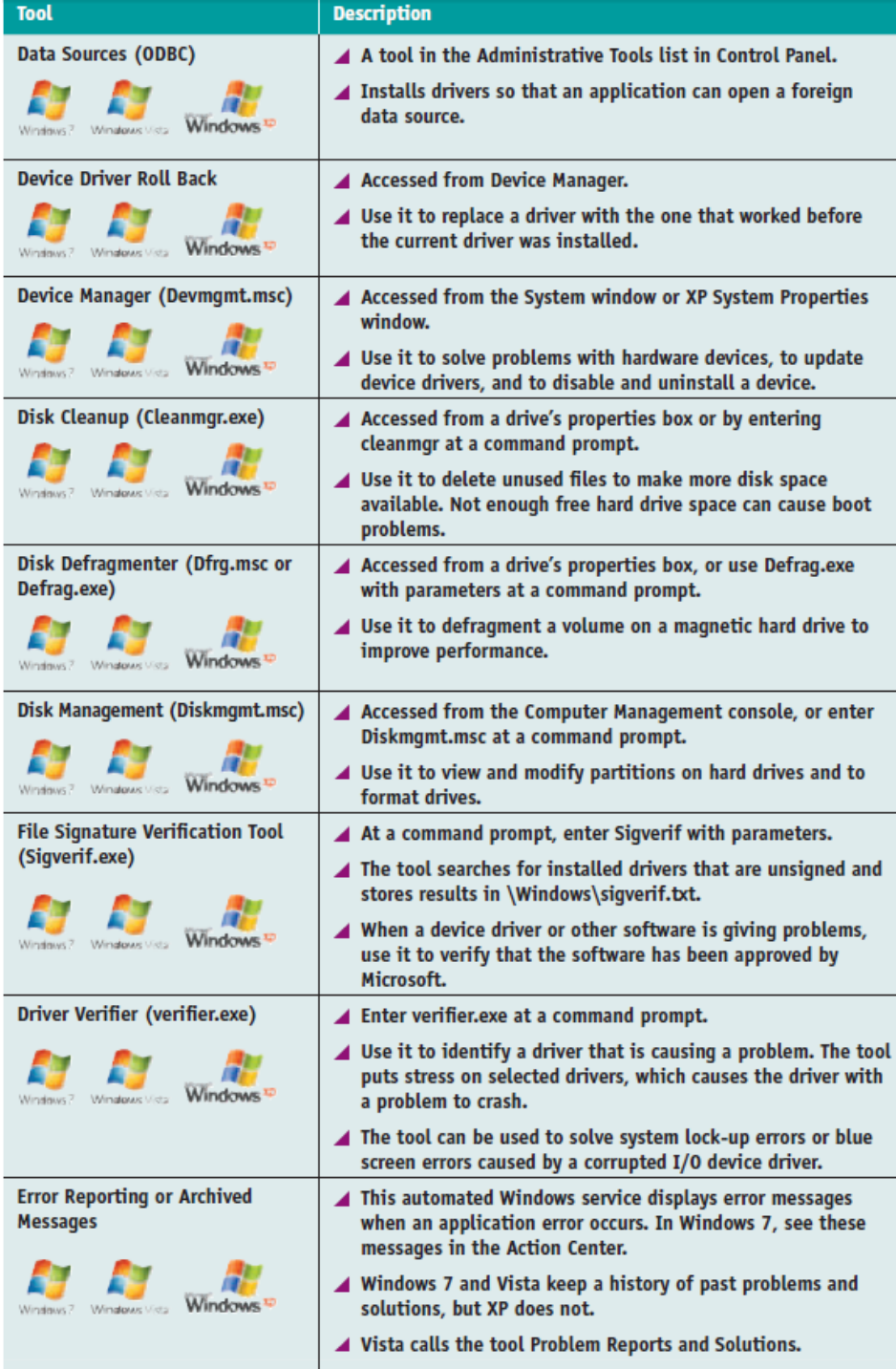

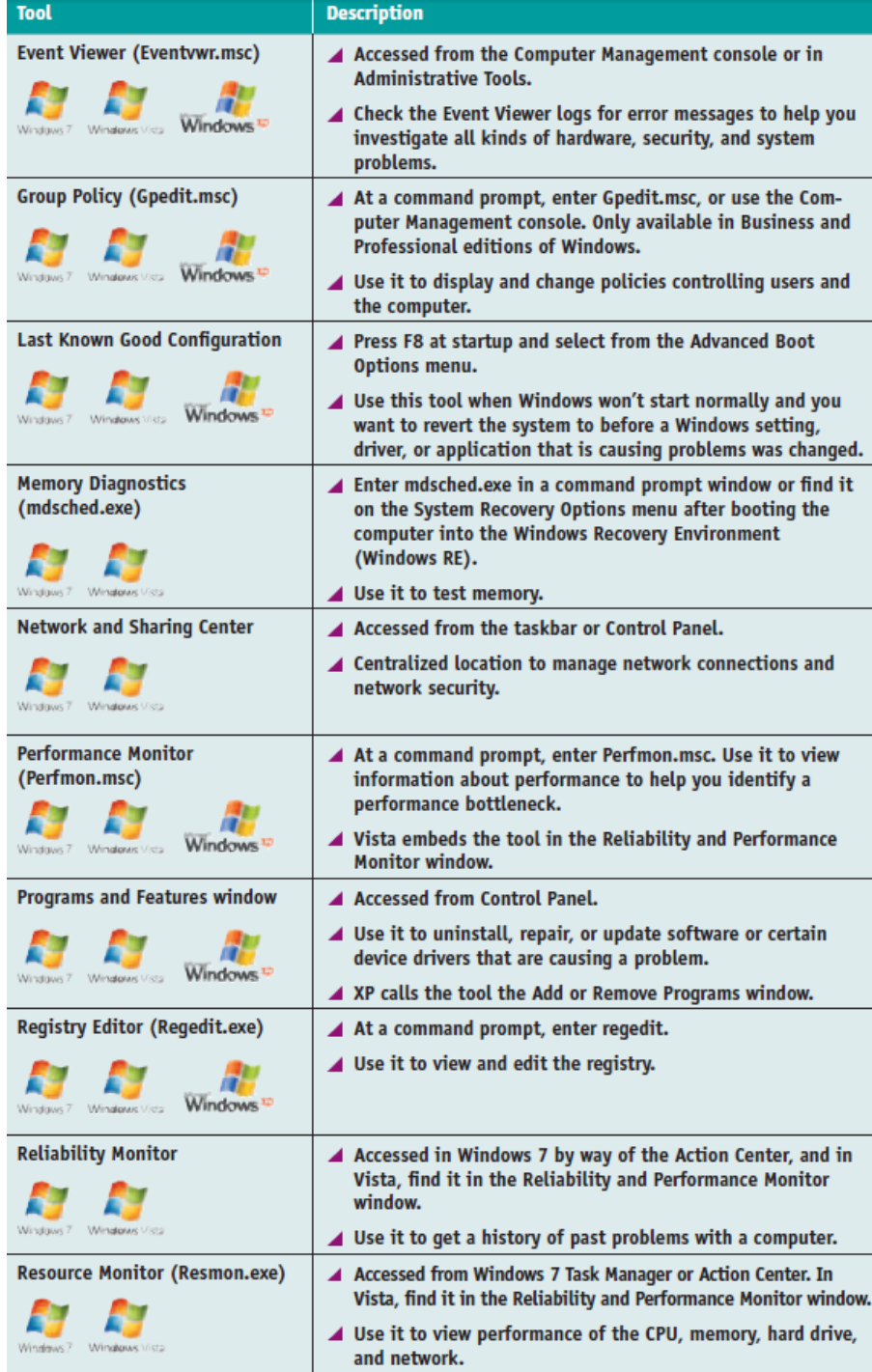

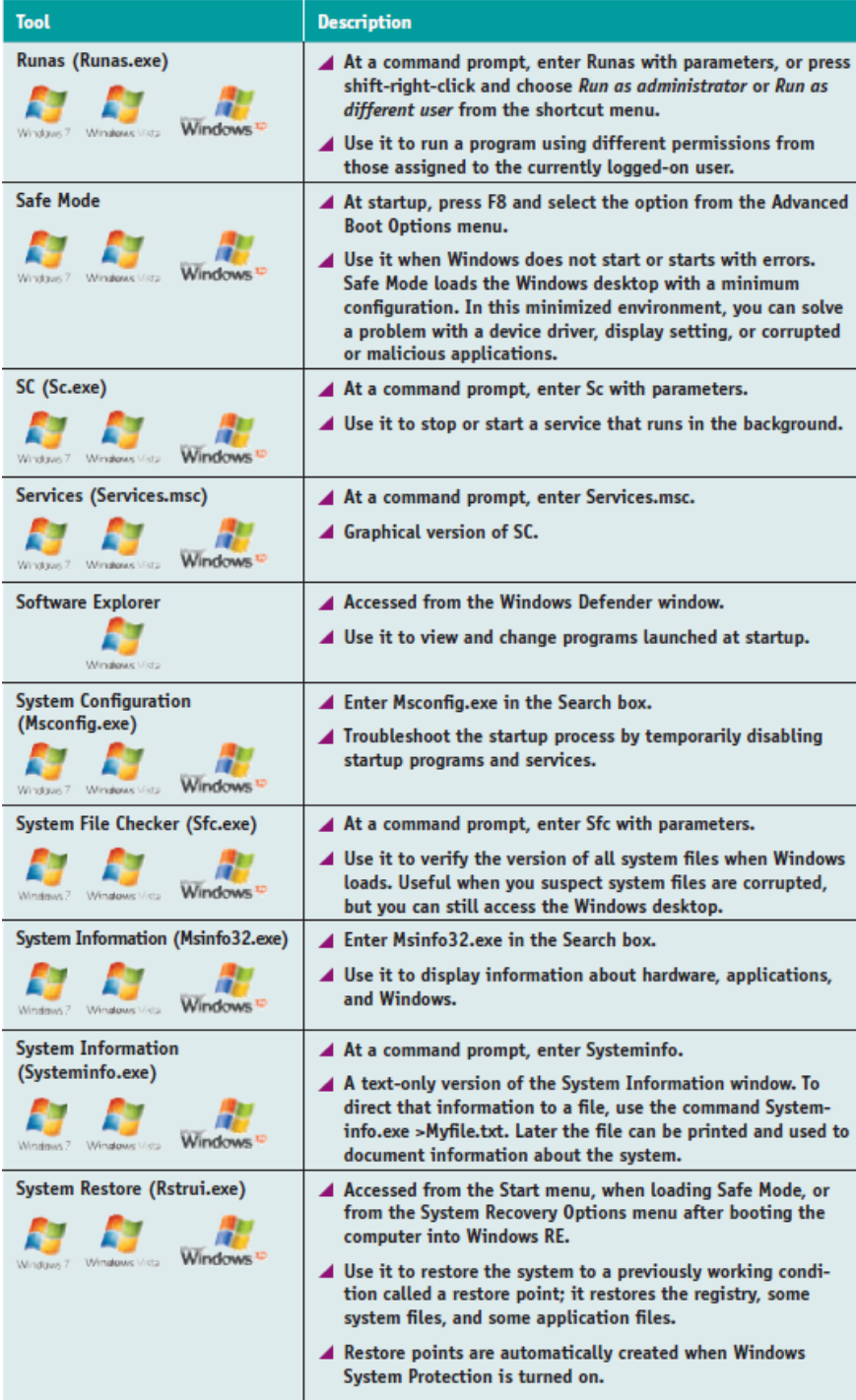

| <b>Tool</b>                                                                     | <b>Description</b>                                                                                                    |
|---------------------------------------------------------------------------------|----------------------------------------------------------------------------------------------------|
| <b>Task Killing Utilities</b><br>(Tskill.exe or Taskkill.exe)                   | At a command prompt, enter Taskkill or Tskill with param-<br>eters. Tskill is available only in business and professional<br>editions of Windows.                     |
| Windows<br>Windows Vista<br>Windows 7                                           | $\blacktriangle$ Use it to stop or kill a process or program currently running.<br>Useful when managing background services such as an email<br>server or web server. |
| Task Lister (Tasklist.exe)                                                      | ▲ At a command prompt, enter Tasklist.                                                                                                    |
| <b>Windows</b><br>Windows Victa<br>Windows 7                                    | ▲ Use it to list currently running processes similar to the list<br>provided by Task Manager.                                                                         |
| Task Manager (Taskman.exe)                                                      | ▲ Right-click the taskbar and select Start Task Manager.                                                                                                    |
| Windows <sup>12</sup><br><b>Mindows Vista</b><br>Windows <sub>7</sub>           | ▲ Use it to list and stop currently running processes.                                                                                                    |
|                                                                                 | ▲ Useful when you need to stop a locked-up application.                                                                                                    |
| <b>Windows Defender</b>                                                         | A Accessed from Control Panel.                                                                                                    |
| Windows Vids<br>Windows 7                                                       | ▲ Monitors activity and alerts you if a running program appears<br>to be malicious or damaging the system.                                                            |
| <b>Windows File Protection</b><br>Windows <sup>17</sup><br><b>Mindows Units</b> | ▲ Windows service that runs in the background to protect<br>system files and restore overwritten system files as<br>needed.                                           |
| <b>Windows Firewall</b>                                                         | ▲ Service that runs in the background to prevent or filter<br>uninvited communication from another computer.                                                          |
| <b>Windows</b><br>Windows Victor<br>Windows 7                                   |                                                                                                    |
| Windows Update (Wupdmgr.exe)                                                    | A Accessed from the Start menu.                                                                                                    |
| <b>Windows</b>                                                                  | ▲ Use it to update Windows by downloading the latest patches<br>from the Microsoft web site.                                                                          |
| <b>Windows XP Mode</b><br>Windows 7                                             | ▲ Download and install on Windows 7 Professional and<br>Ultimate editions to run legacy applications that won't work<br>using Compatibility mode.                     |
|                                                                                 | C Cannana Learning 20                                                                                                    |

Table 12-1 Windows 7/Vista/XP maintenance and troubleshooting tools (continued)

C Cengage Learning 2014

## Strategies To Troubleshoot Any Computer Problem

- Should first approach the problem as an investigator
	- Be careful not to compound the problem through actions before discovering as much as you can about the problem
- Ask questions until you understand the source of the problem
- A systematic method used by most expert troubleshooters is introduced in this chapter
	- Refer to the diagram on the next slide and on page 217 of the text

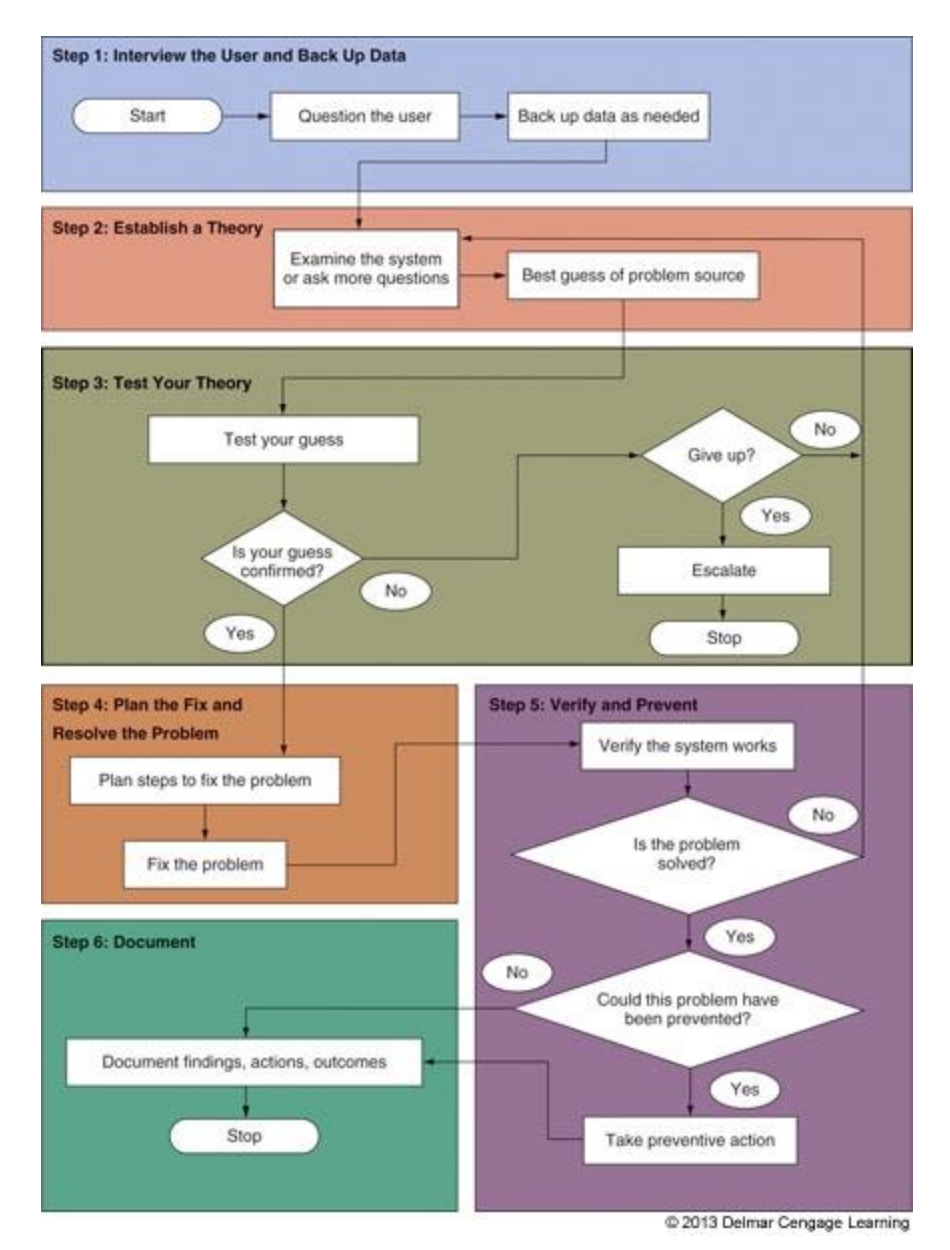

#### **Figure 12 -1** General approach to problem solving

## Strategies To Troubleshoot Any Computer Problem

- There are 13 rules introduced throughout the chapter that might be useful when troubleshooting
- Here is **Troubleshooting Rule #1**: Approach the Problem Systematically
	- Start at the beginning and walk through it carefully
	- If you find more than one problem on the same computer, work on only one problem at a time
		- Trying to solve more than one at a time can get very confusing

- Some possible questions to ask:
	- Please describe the problem. What error messages, unusual displays, or failures did you see?
	- When did the problem start?
	- What was the situation when the problem occurred?
	- What programs or software were you using?
	- What changes have recently been made to the system?
	- Has there been a recent thunderstorm or electrical problem?

- Some possible questions to ask (cont'd):
	- Have you made any hardware, software, or configuration changes?
	- Has someone else used your computer recently?
	- Is there some valuable data on your system that is not backed up that I should know about before I start working on the problem?
	- Can you show me how to reproduce the problem?

- **Troubleshooting Rule #2**: Establish Your Priorities
	- Decide what your first priority is
	- When practical, ask user for help deciding priorities
- **Troubleshooting Rule #3**: Beware of User Error
	- If you suspect this, ask user to show you the problem and watch what the user is doing
- **Troubleshooting Rule #4**: Keep Your Cool and Don't Rush
	- A wrong move can be costly carefully plan your moves and research the problem

- Back up any important data that is not currently backed up before you begin working
	- If computer won't boot to Windows desktop, use Windows Explorer to copy files to a flash drive
	- If Windows Explorer can't be used
		- Remove the hard drive and connect to a USB port on another computer
		- Copy the data to the other computer

## Step 2: Examine The System and Make Your Best Guess

- **Troubleshooting Rule #5**: Make No Assumptions
	- Hardest rule to follow
	- Do your own investigating after the user tells you about the problem
- **Troubleshooting Rule #6**: Try the Simple Things First
	- Most problem are easy to fix
	- Check simple things first
	- Example: if USB drive is not working, verify the drive works on another computer before verifying drivers

## Step 2: Examine The System and Make Your Best Guess

- Follow this process to form best theory and test:
	- Reproduce the problem and observe for yourself what the user described
	- Decide if the problem is hardware or software related
	- Make your best guess as to the source of the problem
		- Example: if video does not work, a best guess is the monitor cables are loose or the monitor is turned off
- **Troubleshooting Rule #7**: Become a Researcher
	- Search the web, ask questions, read documentation, make phone calls

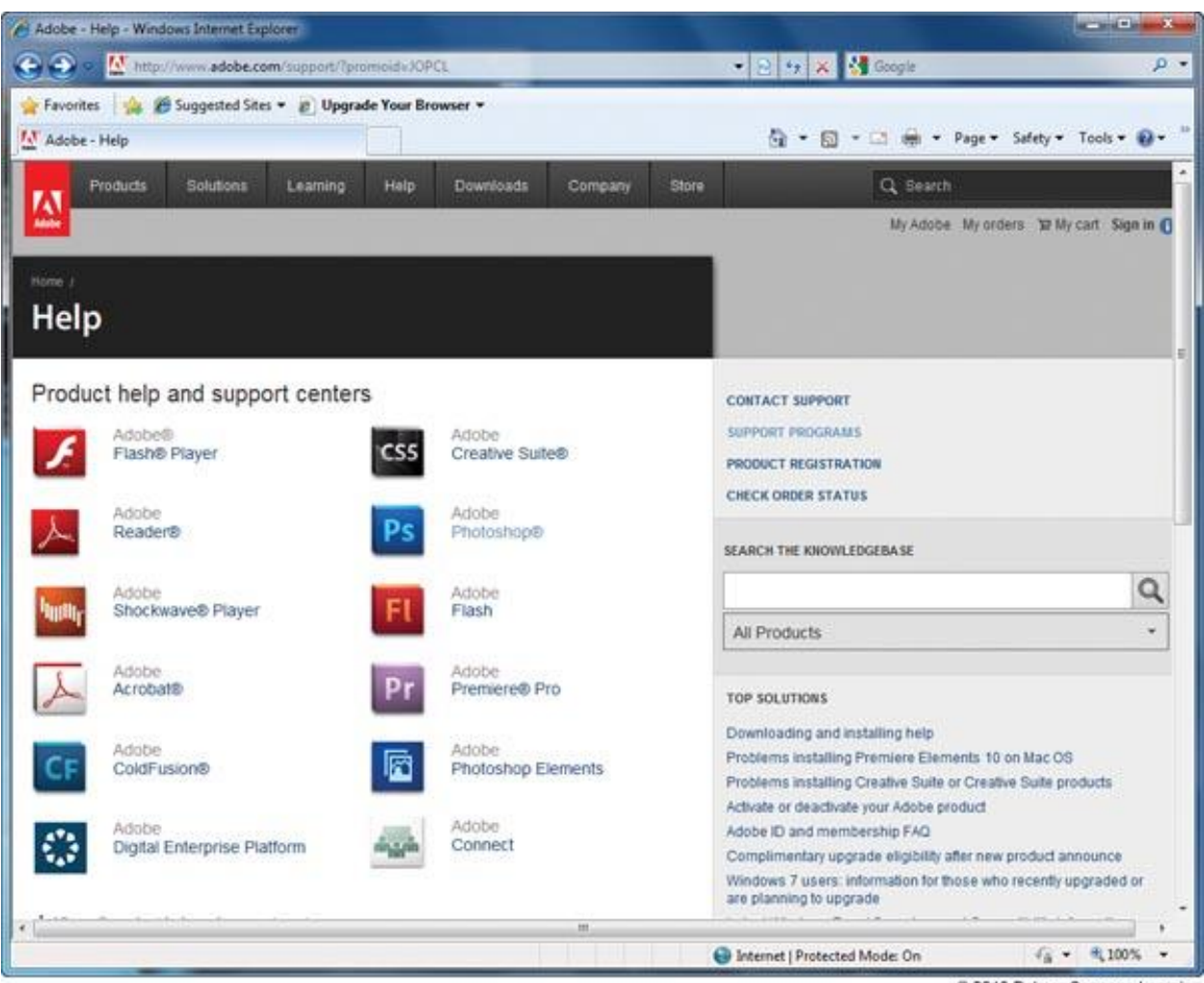

2013 Delmar Cengage Learning

**Figure 12-2** Search the manufacturer web sites for help with a hardware or software product

## Step 3: Test Your Theory

- Example of a test:
	- Video does not work and you suspect loose cables
	- Check the connection and discover that it is loose
	- Connect it securely and problem is solved
- Example that includes testing an incorrect guess:
	- CD drive won't read a CD, suspect a scratched CD
	- CD looks fine, no scratch
	- Next guess, CD drive is not recognized by Windows
	- Check Device Manager and it reports errors
	- Next guess, drivers are corrupted

## Step 3: Test Your Theory

- **Troubleshooting Rule #8**: Divide and Conquer
	- Isolate the problem Remove one hardware or software component after another until the problem is isolated
	- Try the following:
		- In Windows, stop all nonessential services running in the background
		- Boot from a bootable CD or DVD to eliminate OS on the hard drive
		- Start Windows in Safe Mode to eliminate unnecessary startup programs

## Step 3: Test Your Theory

• **Troubleshooting Rule #9**: Write Things Down

– Take notes, draw diagrams, make lists

- **Troubleshooting Rule #10**: Don't Assume the **Worst** 
	- When working with a hard drive that is not working, don't assume that data is lost
- **Troubleshooting Rule #11**: Reboot and Start Over
	- Take a break, walk away from the problem
	- Come back and begin again

## Step 4: Plan Your Solution and Then Fix the Problem

- **Troubleshooting Rule #12**: Use the Least Invasive Solution First
	- Fix the problem so that they system returns to normal working condition with the least amount of effort
- **Troubleshooting Rule #13**: Know Your Starting Point
	- Find out what works and doesn't work before you take anything apart

## Step 4: Plan Your Solution and Then Fix the Problem

- Plan your solution and fix the problem:
	- Consider different solutions and select the least invasive one
	- Before applying your solution, determine what works and what doesn't work
	- Fix the problem

## Step 5: Verify the Fix and Take Preventative Action

- After problem is fixed:
	- Reboot the system and verify all is well
	- Have the user check everything and verify also
	- Ask yourself this question: Could this problem have been prevented?
		- If so, instruct the user on what to do, set Widows to automatically install updates, etc…

## Step 6: Document What Happened

- Reasons to document:
	- Help when troubleshooting the next situation
	- Train others
	- Develop effective preventative maintenance plans
	- Satisfy any audits or employer queries about your work
- Many companies use Help Desk Software to record this information

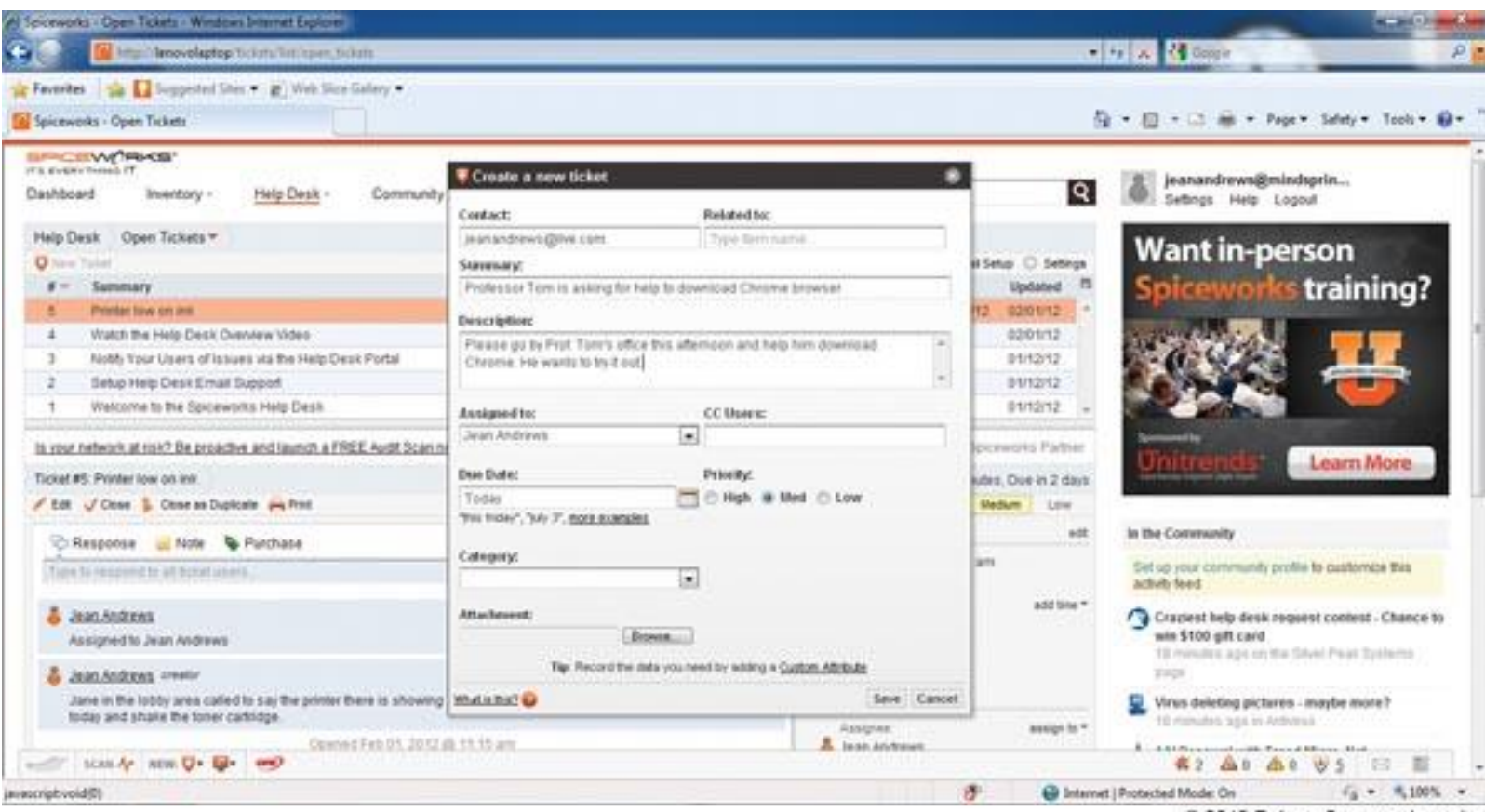

C 2013 Delmar Cengage Learning

#### **Figure 12-5** Help Desk Software allows you to create, edit, and close tickets used by technicians

- Blue screen error: happens when processes running in kernel mode encounter a problem and Windows must stop
	- Also known as a stop error or blue screen of death (BSOD)
- A stop error at the top and the specific number of the error at the bottom will help with troubleshooting

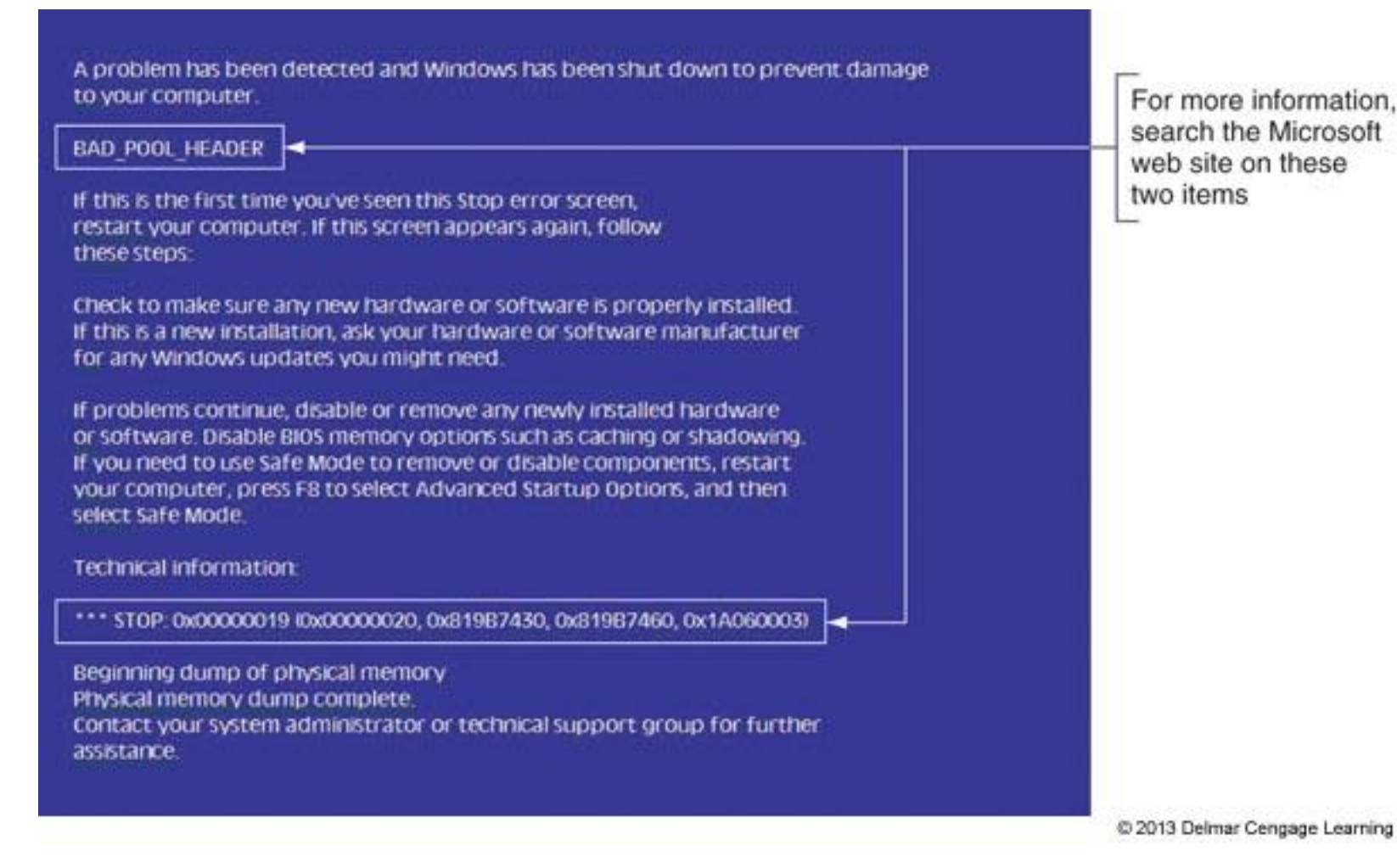

#### **Figure 12-6** A blue screen of death (BSOD) is definitively not a good sign

- How to deal with blue screen errors after startup:
	- Search the Microsoft web site
	- If a device driver or service that caused the problem is listed, use Windows Explorer to locate the program file
		- You can try to reinstall the device or program
	- After a restart, a Windows error message box might appear with useful information
	- Check Event Viewer
	- Check Archived Messages in the Action Center
		- In Vista, check Problem Reports and Solutions window

- How to deal with blue screen errors after startup (cont'd):
	- Use Windows Updates to apply patches
	- Undo any recent changes
		- If unsure which changes to undo, consider using System Restore
	- Use Memory Diagnostics tool to check memory
	- Use Chkdsk /r to check the hard drive for errors

- Common blue screen errors:
	- BAD\_POOL\_HEADER could occur for a variety of reasons such as a corrupted Windows update, bad memory, or a corrupted application
	- NTFS\_FILE\_SYSTEM hard drive might be corrupted
	- KERNEL\_DATA\_INPAGE\_ERROR could not read the paging file
	- UNEXPECTED\_KERNEL\_MODE\_TRAP most likely caused by bad memory
	- DIVIDE\_BY\_ZERO\_ERROR most likely caused by an application

## Windows 32-Bit and 64-Bit Patches

- Must get a 32-bit patch for a 32-bit installation of Windows, a device driver, or an application
- For a 64-bit installation of Windows:
	- Must get a 64-bit device driver
	- An application could be a 32-bit or 64-bit application
- Guidelines when reading error messages:
	- The term x86 refers to 32-bit CPUs and operating systems
	- All CPUs in PCs today are hybrid processors
		- The term x86-64 refers to these processors and also may refer to a 64-bit OS

### Windows 32-Bit and 64-Bit Patches

- Guidelines when reading error messages (cont'd):
	- The term IA64 refers to 64-bit Intel processors
	- The term x64 refers to 64-bit operating systems

# Memory Diagnostics

- Identifies problem with memory
- Eliminates memory as problem source
- Use one of these methods to start the utility
	- Command Prompt window command: **mdsched.exe**
	- If Windows desktop will not load, press Spacebar during the boot
		- Select **Windows Memory Diagnostic** from the Windows Boot Manager screen
	- If you cannot boot from the hard drive, boot from the Windows setup DVD
		- Click **Repair your computer** then click **Windows Memory Diagnostic**

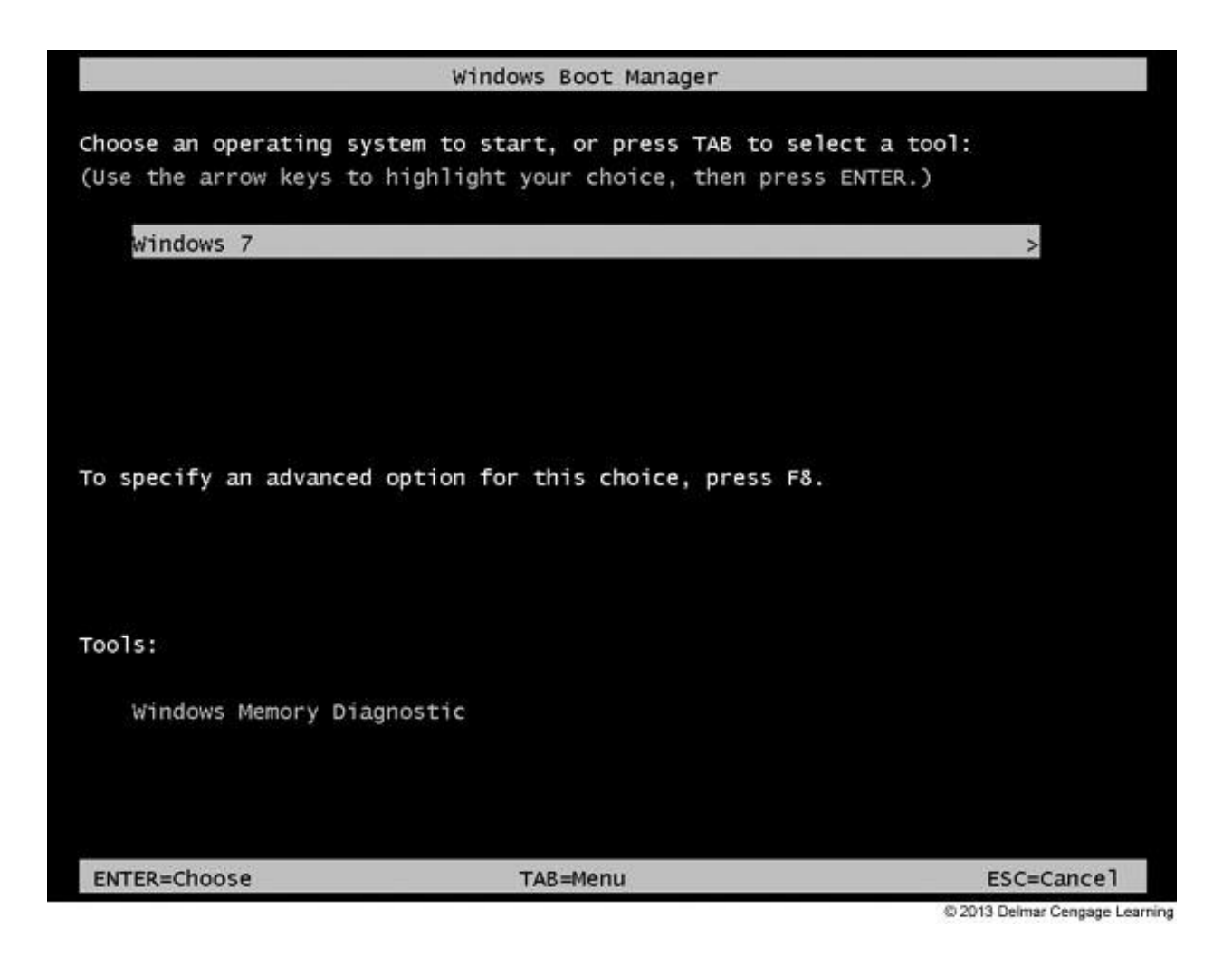

**Figure 12-9** Force the Windows Boot Manager menu to display by pressing the Spacebar during the boot

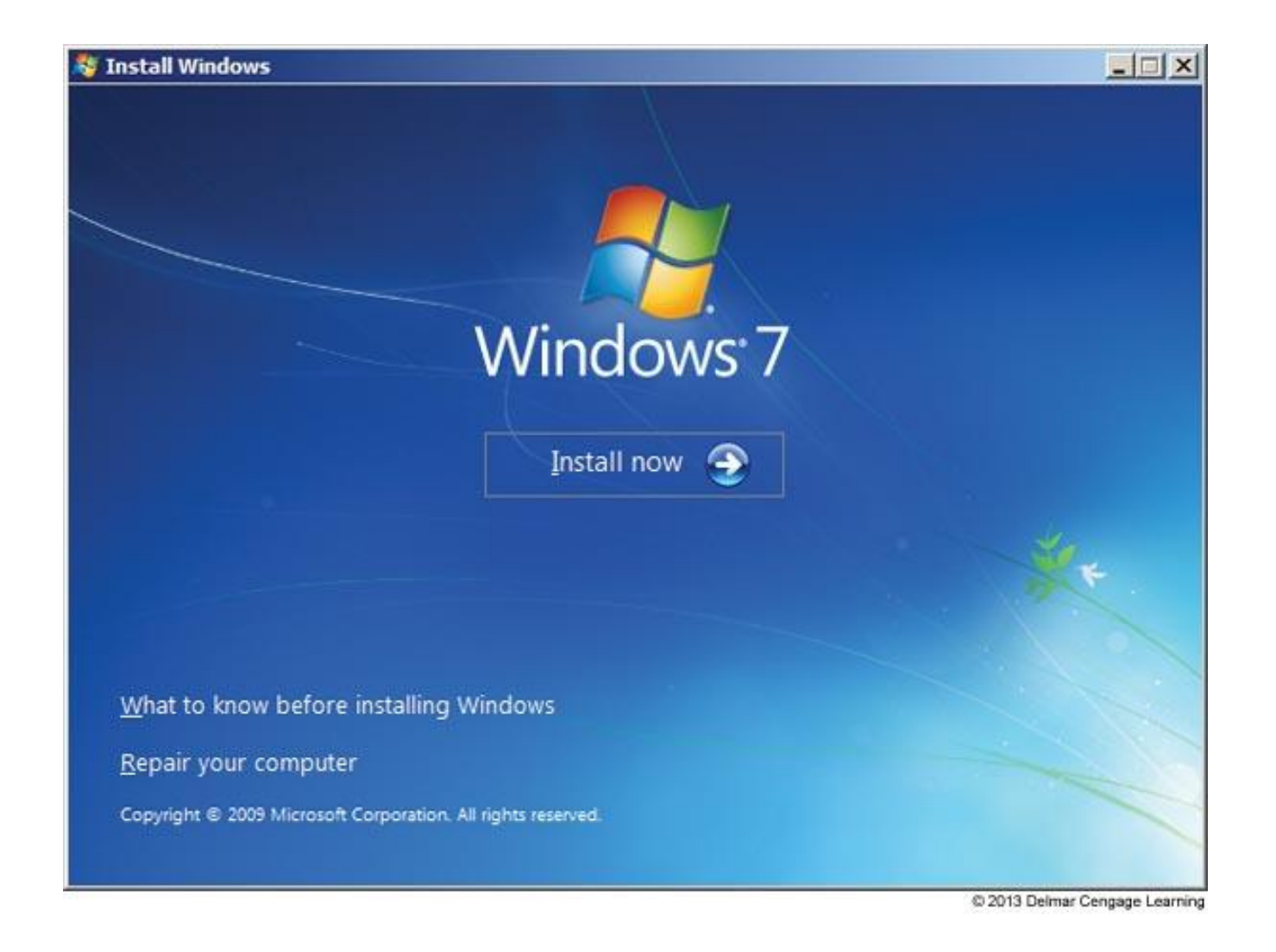

#### **Figure 12-10** Opening menu when you boot from the Windows 7 setup DVD

## System File Checker

- System file checker (SFC)
	- SFC protects system files and keeps cache current
		- Can refresh a damaged file
	- Run SFC in elevated command prompt window: **sfc /scannow** 
		- If corrupted system files are found, might need the Windows setup DVD to restore files
	- If SFC won't run using the above command, try the command **sfc /scanonce**
		- Will scan files immediately after the next reboot

## Dealing with Improper Shutdowns

- Hardware that can cause these errors:
	- Memory, motherboard, CPU, video card, or the system overheating
- When these error occur:
	- Check Event Viewer look for hardware failure
	- Apply any Windows patches
	- Use Memory Diagnostics and Chkdsk /r
	- If overheating is suspected, go into BIOS setup and check the temperature of the CPU
		- Should not exceed 38 degrees C

### Dealing With Endless Shutdowns and Restarts

- If caught in an endless cycle of restarts:
	- Boot into Safe Mode where you can change the Windows setting to control automatic restarts

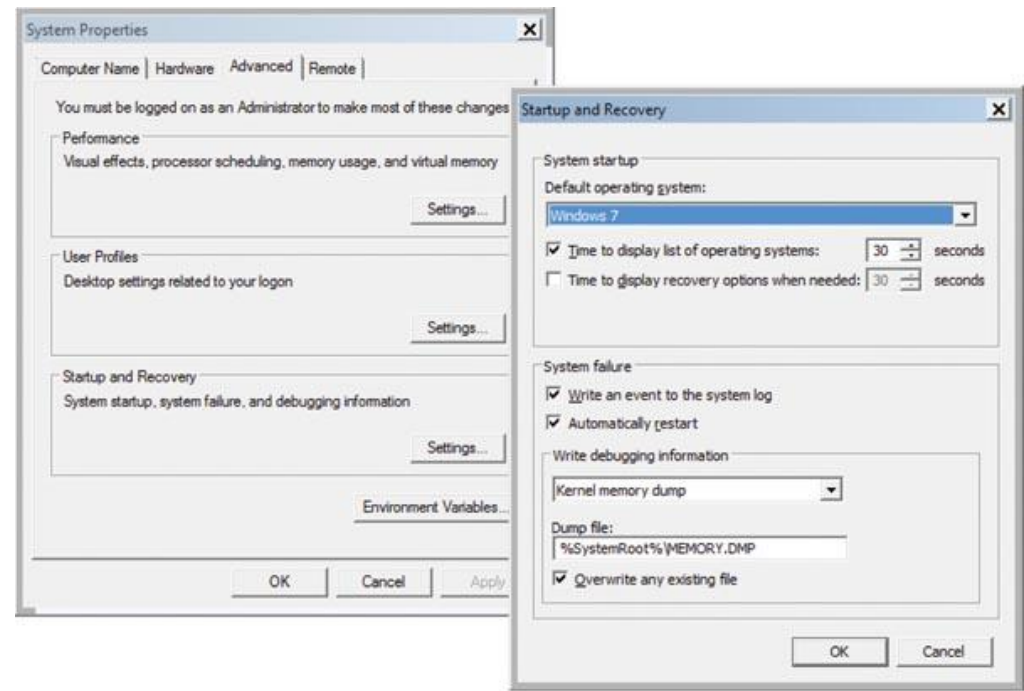

**Figure 12-15** Use the Startup and Recovery box to change the way Windows responds to a stop error

@ 2013 Delmar Cengage Learning

## Troubleshooting Applications

- Problems with an application might be caused by:
	- The application
	- Hardware
	- The operating system
	- Data
	- Other applications in conflict with the application
	- User

- Step 1: Interview the User and Back Up Data
	- Ask the user to reproduce the problem while you watch
	- Try a reboot
- Step 2: Error Messages, The Web, and Logs Might **Help** 
	- Check Windows 7 Action Center
	- Check Vista Problem Reports and Solutions window
	- For XP error dialog boxes, click Send Error Report and follow links to find out more information

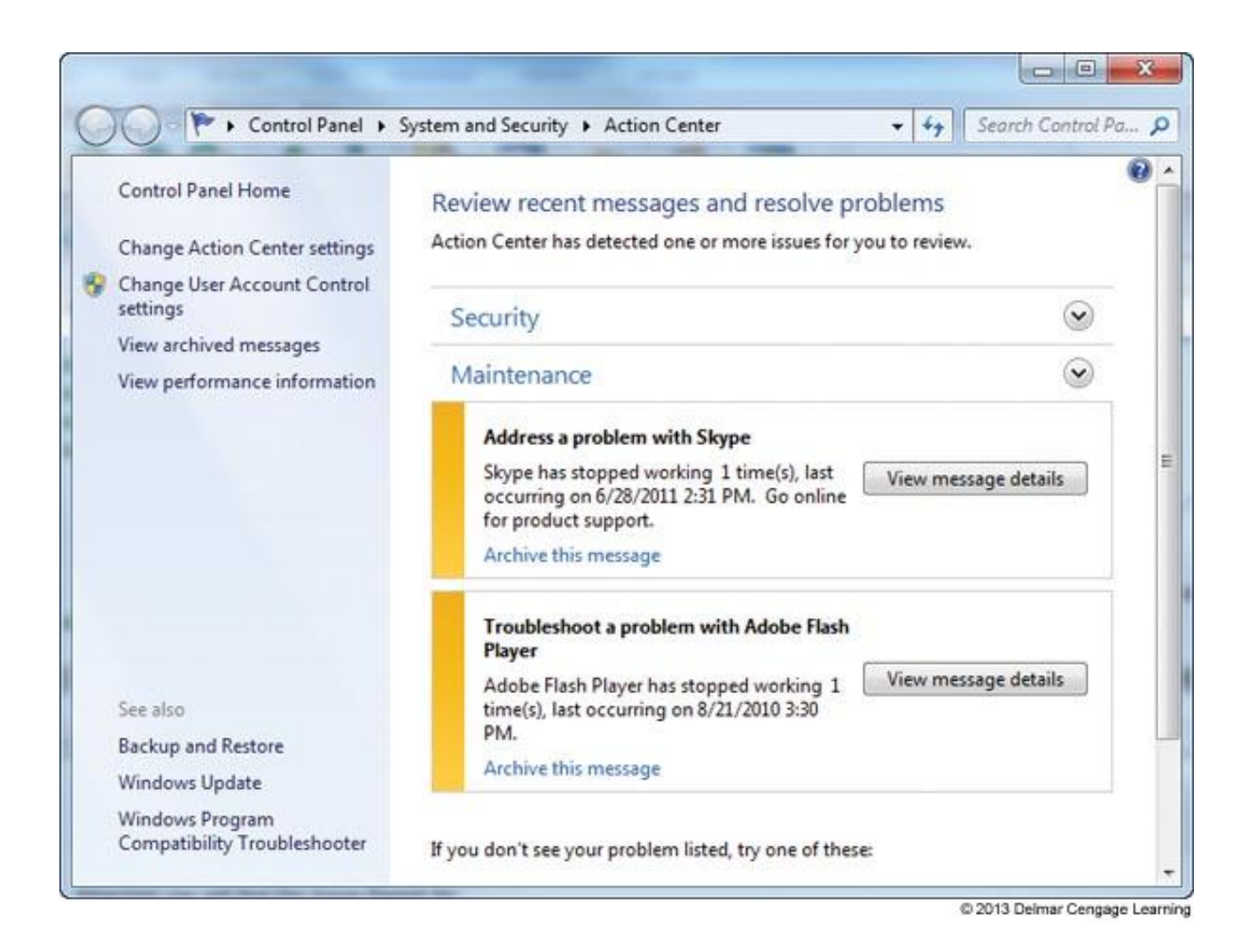

#### **Figure 12-16** Windows 7 reports problems with two applications

- Step 2: Error Messages, The Web, and Logs Might Help (cont'd):
	- Search the web for help
	- Use Event Viewer and Reliability Monitor to look for clues
- Step 3: Consider the Data or the Application is **Corrupted** 
	- Application settings might be wrong
	- Uninstall and reinstall the application

- Step 4: Consider Outside Interference
	- Suspect a virus
	- System resources might be low
	- Another application might be interfering
	- A service may have failed to start
	- Bad memory
	- Corrupted hard drive
	- A background program might be conflicting with the application

- Step 5: Consider Windows Might Be the Problem
	- A problem with an application might be solved by updating or restoring Windows system files
	- Download Windows updates
	- Use System File Checker to verify and replace system files
	- Use System Restore

- **When An Application Hangs**:
	- Use Task Manager to end it
	- If Task Manager can't end it, use the Tasklist and Taskkill commands
		- Tasklist command returns the process identify (PID)
		- Taskkill command uses the process ID to kill the process
	- Example:
		- use taskkill | more to list running processes
		- Note the PID of the process you want to end (ex. 2212)
		- Enter taskkill /f /pid:2212 to forcefully kill the process

- **When a File Fails to Open**
	- The application is not installed or the file extension is wrong
	- A program associated with a file extension is called a **default program**
	- Use the Default Programs window to change the program associated with a file extension
- Data Sources Open Database Connectivity (ODBC) tool: can be used to allow data files to be connected to applications they normally would not use

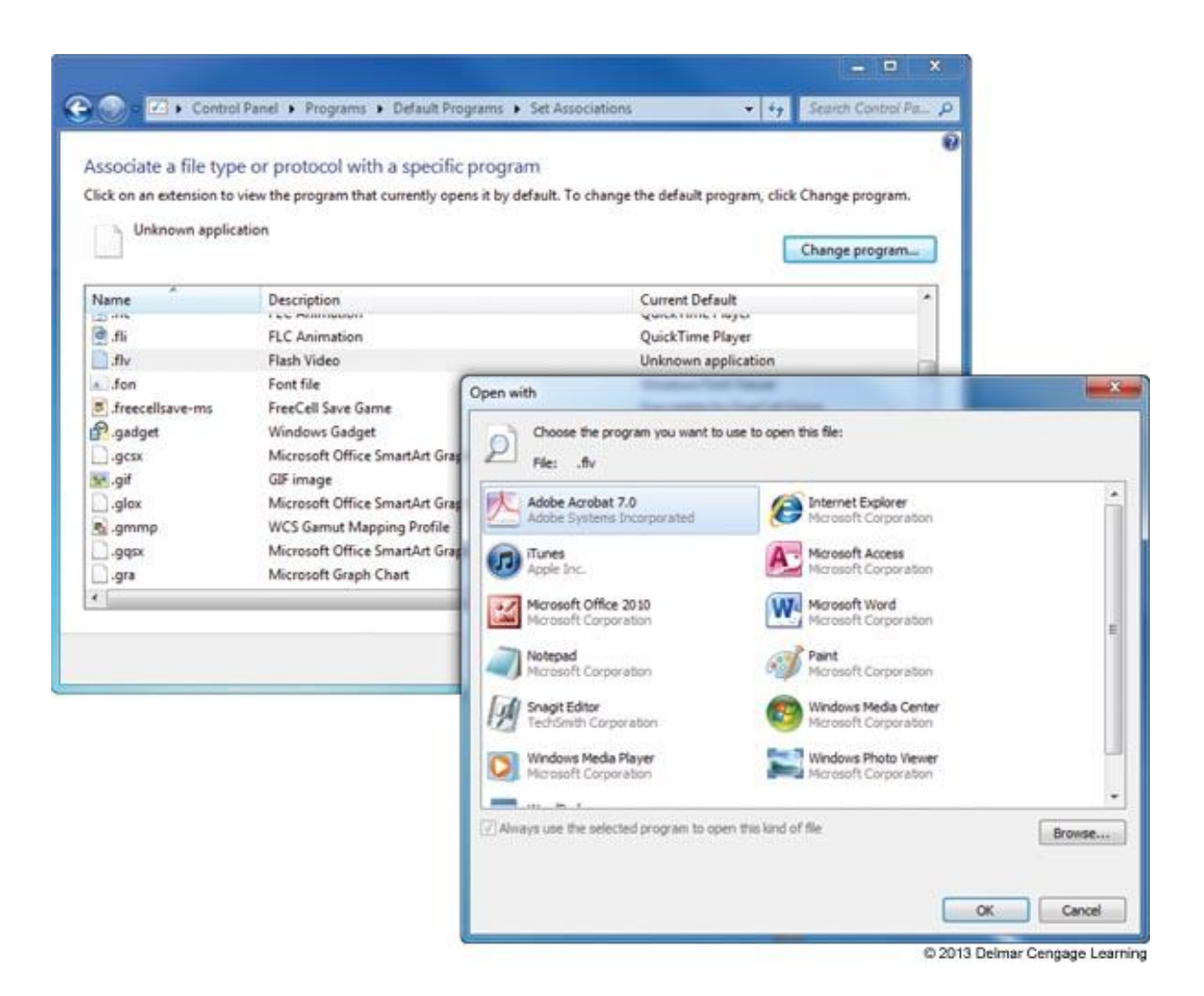

**Figure 12-21** Select the default program to associate with a file extension

- **When a Service Fails to Start**
	- Can be caused by a corrupted or missing service program
	- Check the Service console to make sure the service is set to start automatically
	- Use the service's Properties box to find the path and filename to the executable program
		- Next, use Windows Explorer to make sure the program file is not missing

- **When A DLL Is Missing or a Component Is Not Registered**
	- Most applications have many small programs called components that serve the main program
	- These small component services often have a .DLL extension (Dynamic Link Library)
	- When an error message appear about a missing DLL
		- Reinstall the application
		- Recover it from backup or from the application installation files

- **When A DLL Is Missing or a Component Is Not Registered** (cont'd)
	- The relationship between the main program and the component might be broken
		- Use a Microsoft Management Console snap-in called Component Services (COM+) to register components
		- On older versions of Windows use the Regsvr32.exe program to register the component

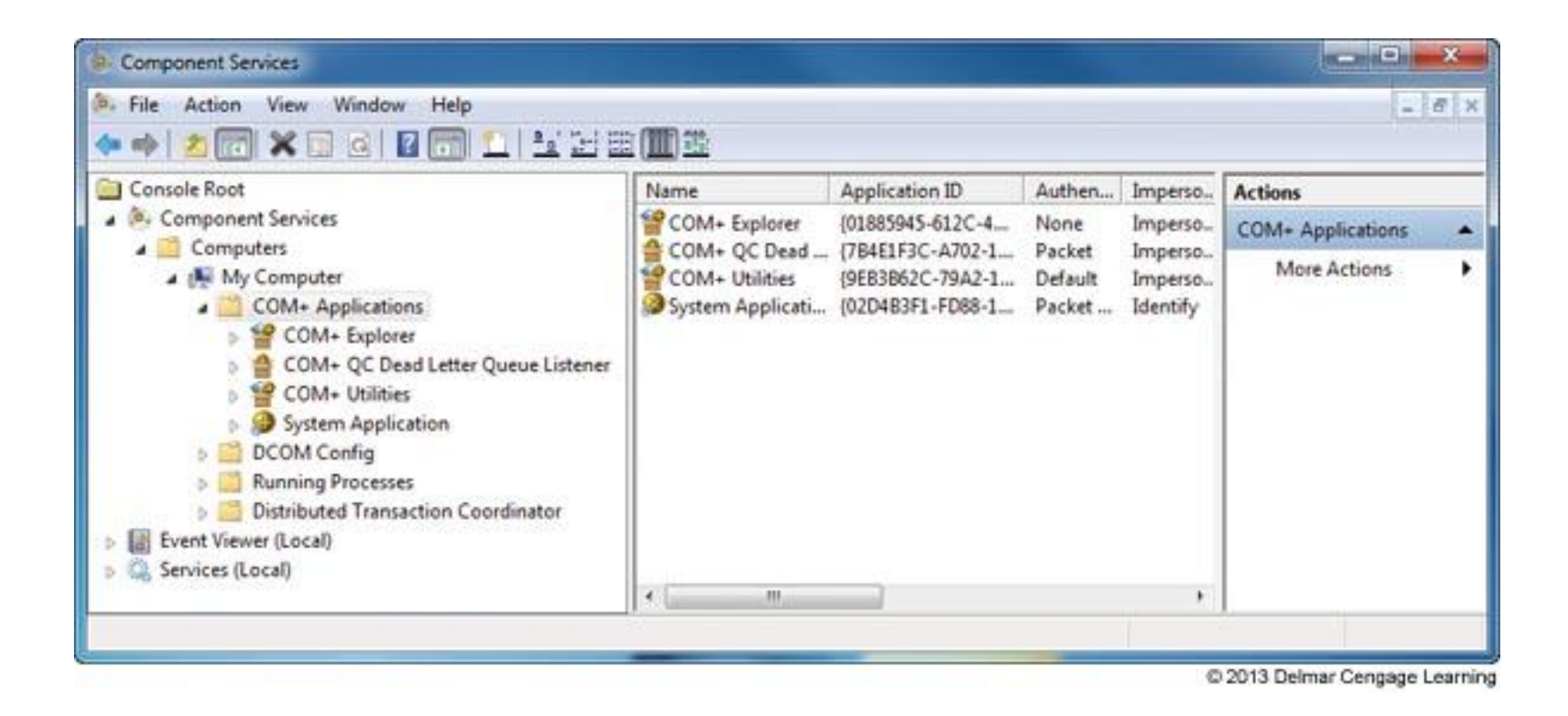

#### **Figure 12-26** Use the Component Services window to register components used by an application

- **When the Application Has Never Worked**
	- Update Windows and search the web
	- Run the installation program or application as an administrator
	- Consider whether an older application is having compatibility problems with Windows
	- Verify that the application is digitally signed

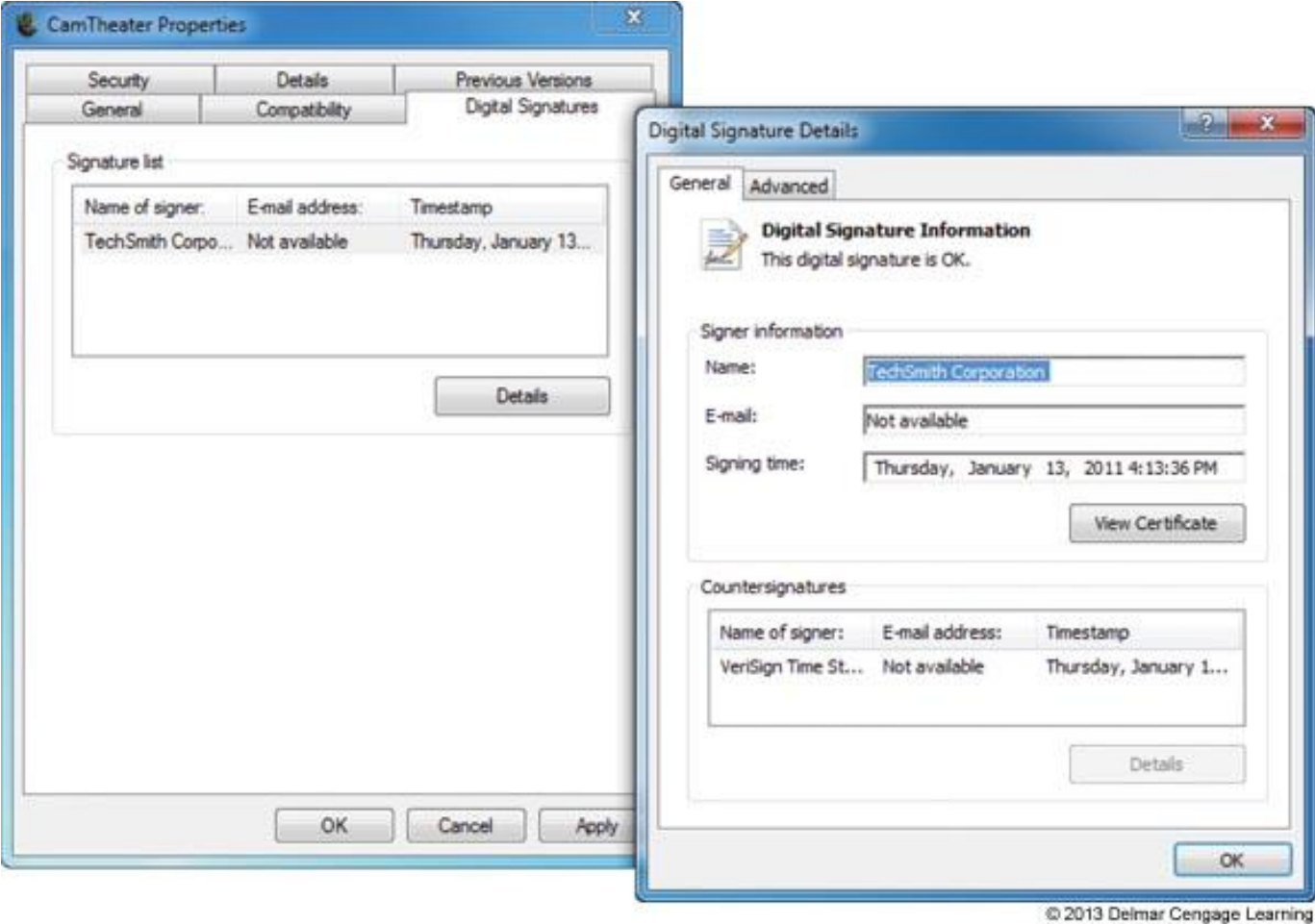

#### **Figure 12-30** This program is digitally signed

## Summary

- There are many Windows tools that can be used to help find a solution to a problem with a system
- Many technicians use a six step troubleshooting process to help them solve PC related problems
- To solve blue screen stop errors, use the web, Event Viewer, Windows updates, System Restore, Memory Diagnostics, and Chkdsk to examine the system and solve the problem
- Microsoft calls 32-bit OSs x86-based OSs and x64 applies to 64-bit OSs

## Summary

- Use the System File Checker (SFC) tool to verify and restore system files
- Windows error messages and logs can help examine a system looking for the source of an application problem
- Applying Windows patches and repairing system files can sometimes solve an application problem